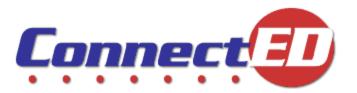

# Quick Start Guide

Master Code Holder Edition

Fall 2011

## **Getting Started**

Welcome to ConnectED, your online access to McGraw-Hill Teaching and Learning Resources!

This *Guide* provides quick-start instructions for **Master Code Holders**.

To get started you need your ConnectED **Username** and **Password** from McGraw-Hill.

**NOTE:** You should have received a Welcome email from McGraw-Hill providing your **User Name** and a temporary **Password.** If you did not receive this email, please call McGraw-Hill Online Implementation at (800) 598-4077 or email at onlineimplementation@mcgraw-hill.com.

## Logging In

Use your **Master Code Holder Username** and **Password** to **Log In** to ConnectED.

- 1. Go to http://connected.mcgraw-hill.com.
- 2. Enter your Username and Password and click Login.

ConnectED displays the **Set Password** dialogue box (first **Login** only).

3. Complete the Set Password dialogue box and click Set password.

**Tip:** Be sure to write down your **Challenge Question** and **Personal Answer** and keep them in a safe place in case you forget your **Password.** 

ConnectED displays a McGraw-Hill License Agreement.

4. Read the **Agreement** and click **Agree**.

Your **Password Change** is complete. Click **OK** to continue.

ConnectED displays the **Select Your School** dialogue box.

5. Enter the zip/postal code for you School or School District and click Search.

ConnectED displays the **Search Results.** 

6. Locate and select your **School** or **School District** and click **Finish**.

ConnectED displays **My Home** page. You are now ready to **Redeem Master Codes** and access **Master Code Holder** functions.

#### OR

#### Click Add New School to add your School or School District.

7. Complete the Add Your School dialogue box and click Finish.

ConnectED displays **My Home** page. You are now ready to **Redeem Master Codes** and access **Master Code Holder** functions.

## Managing Master Codes

Teachers use **Master Codes** to register for ConnectED and to access online **Content.** 

As a **Master Code Holder,** you have the responsibility to share **Master Codes** with your teachers.

To view the **Master Codes** associated with your **Account**, from **My Home** page:

• Click Manage Master Codes at the upper right.

ConnectED displays the **Manage Master Codes** page.

**Master Codes** for distribution to, and **Redemption** by, **Teachers** appear in the **Master Code** column.

## **Viewing Master Code Details**

ConnectED associates a *single* **Master Code** with each of your **Sub-scription ISBNs** and consolidates all license purchases for the same **Sub-scription ISBN** under a single **Master Code**.

To view **Master Code** details:

• Click the **Plus Sign** by the selected **Master Code**.

ConnectED displays the **Master Code** details (Figure 1).

| Manage Master Codes                                                            |                 |                   |             |            |                            |                 |        |            |
|--------------------------------------------------------------------------------|-----------------|-------------------|-------------|------------|----------------------------|-----------------|--------|------------|
| Master Codes                                                                   |                 |                   |             |            | Click link for template to |                 |        |            |
| Account: Click here for a template to distribute Master Codes to your teachers |                 |                   |             |            |                            |                 |        | Print      |
| Master Code List                                                               |                 |                   |             |            |                            |                 |        |            |
|                                                                                | Title           | Subscription ISBN | Master Code |            | Total Seats                | Seats Available | Redemp | tion Codes |
| WORLD                                                                          | World History   |                   | -           |            | 1000                       | 1000            | 0      |            |
|                                                                                | Student Edition |                   | Start Date  | End Date   | Sea                        | ats Purchased   |        | Status     |
| States.                                                                        |                 |                   | 09/01/2011  | 08/29/2017 | 100                        | 1000            |        | ACTIVE     |
| 1313                                                                           |                 |                   |             |            |                            |                 |        |            |

#### Figure 1. Master Code Details

ConnectEd provides a template to help you distribute **Master Codes.** 

• Click the link where indicated.